## **isFF USB** HANDBUCH

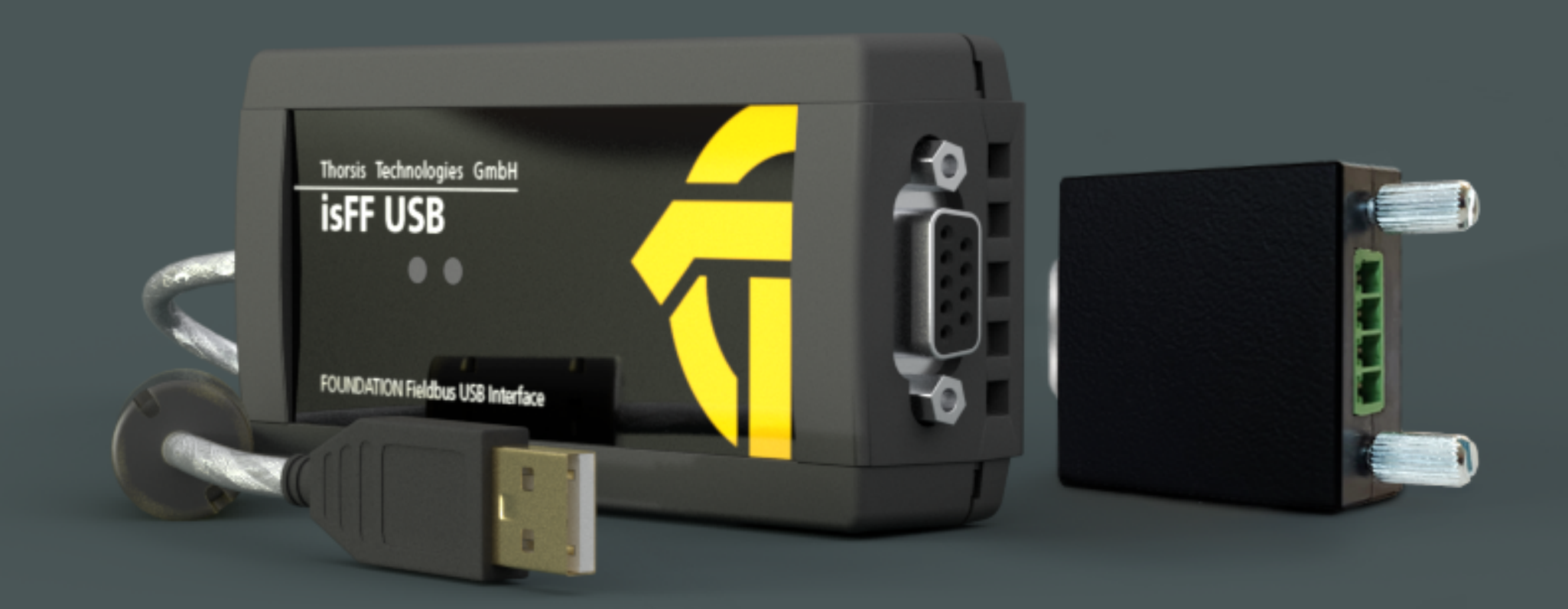

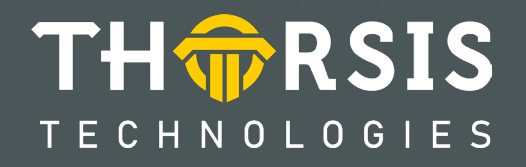

# **EG-KONFORMITÄTSERKLÄRUNG**

Gemäß EG-Richtlinie 2014/30/EU (Elektromagnetische Verträglichkeit) vom 26. Februar 2014.

Hiermit erklären wir, dass das nachstehend bezeichnete Gerät in seiner Konzeption und Bauart sowie in der von uns in Verkehr gebrachten Ausführung den grundlegenden Sicherheits- und Gesundheitsanforderungen der EG-Richtlinie 2014/30/EU entspricht.

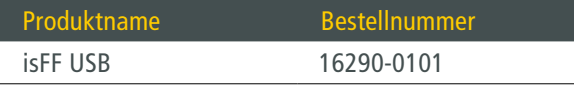

BEI EINER MIT UNS NICHT ABGESTIMMTEN ÄNDERUNG DES GERÄTES VERLIERT DIESE ERKLÄRUNG IHRE GÜLTIGKEIT.

#### ANGEWANDTE NORM: EN 61326-1:2013

Hersteller Thorsis Technologies GmbH Oststr. 18 39114 Magdeburg Germany

Magdeburg, 31.01.2023

Dipl.-Inf. Michael Huschke, Geschäftsführer

## **BRITISCHE KONFORMITÄTSERKLÄRUNG**

Die Thorsis Technologies GmbH erklärt als Hersteller in alleiniger Verantwortung, dass die in der Liste aufgeführten Produkte mit den Anforderungen der folgenden britischen Gesetzgebung übereinstimmen:

- S.I. 2019/1246 The Product Safety, Metrology and Mutual Recognition Agreement (Amendment)(EU Exit) regulations 2019
- S.I. 2020/852 The Product Safety and Metrology (Amendment)(EU Exit) regulations 2020
- S.I. 2016/1091The Electromagnetic Compatibility Regulations 2016
- S.I. 2012/3032 The Restriction of the Use of Certain Hazardous Substances in Electrical and Electronic Equipment Regulations 2012

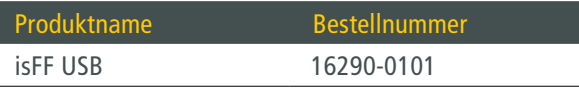

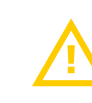

BEI EINER MIT DER THORSIS TECHNOLOGIES GMBH NICHT ABGESTIMMTEN ÄNDERUNG DER GERÄTE VERLIERT DIESE ERKLÄRUNG IHRE GÜLTIGKEIT!

#### ANGEWANDTE NORM: EN 61326-1:2013 ZERTIFIZIERUNG: KEINE

#### Hersteller

Thorsis Technologies GmbH Oststr. 18 39114 Magdeburg Germany

Magdeburg, 31.01.2023

Dipl.-Inf. Michael Huschke, Geschäftsführer

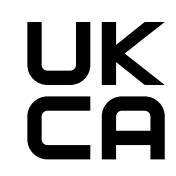

## **Inhaltsverzeichnis**

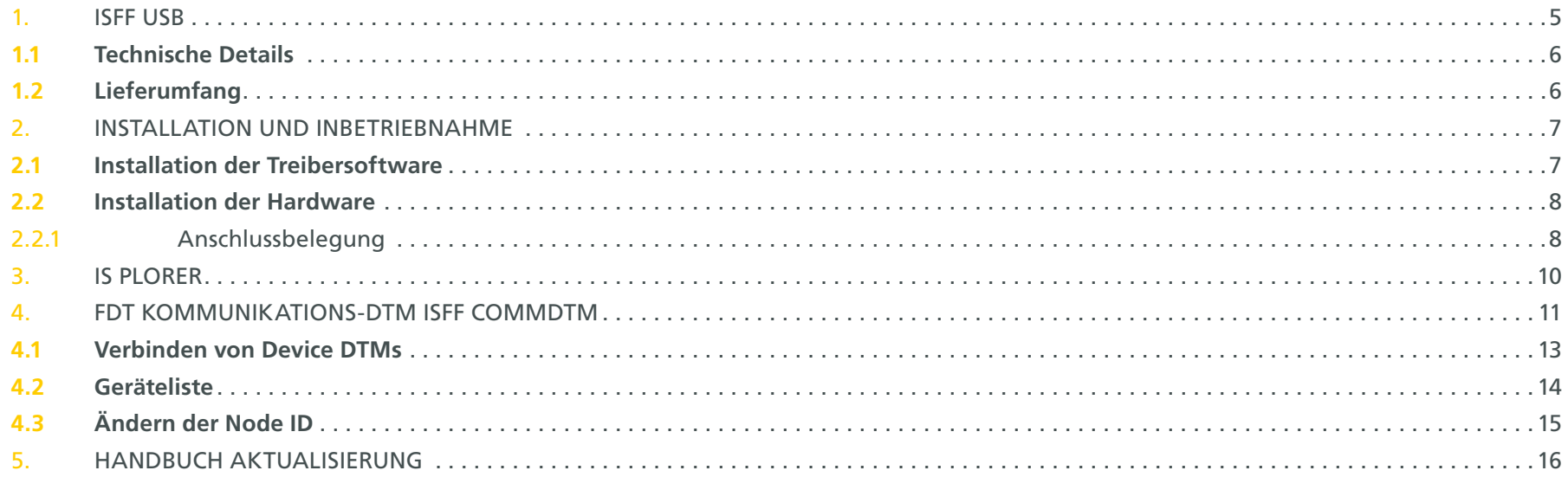

## <span id="page-4-0"></span>**1. isFF USB**

Das isFF USB Interface erlaubt den schnellen Einsatz als Parametrierwerkzeug für FOUNDATION Fieldbus Feldgeräte. Dank Plug and Play und der Versorgung über USB ist es innerhalb von Sekunden einsatzbereit. Als Softwarewerkzeug kann jede FDT-fähige Applikation genutzt werden, die Schnittstelle bildet ein FDT1.2 konformes Kommunikations-DTM.

Das isFF USB integriert eine Feldspeisequelle und erlaubt damit optional die Speisung von einem FOUNDATION Fieldbus Feldgerät. Damit eignet es sich hervorragend als Werkzeug zur Benchtop Parametrierung und/ oder schnellen Inbetriebnahme, aufwendige Verkabelungen und zusätzliche Speisegeräte können entfallen. Der Anschluss an ein bestehendes FF-Netzsegment ist natürlich ebenso möglich.

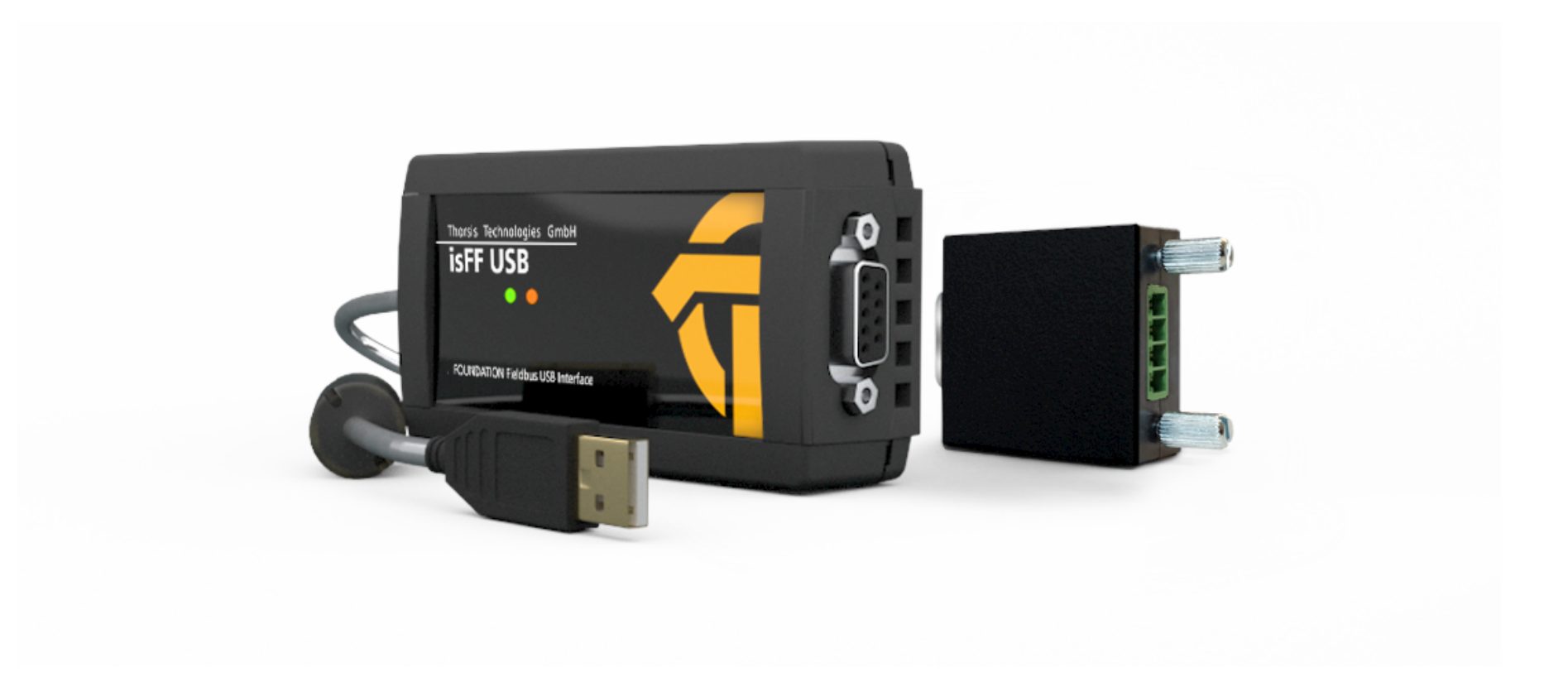

#### <span id="page-5-0"></span>1.1 Technische Details

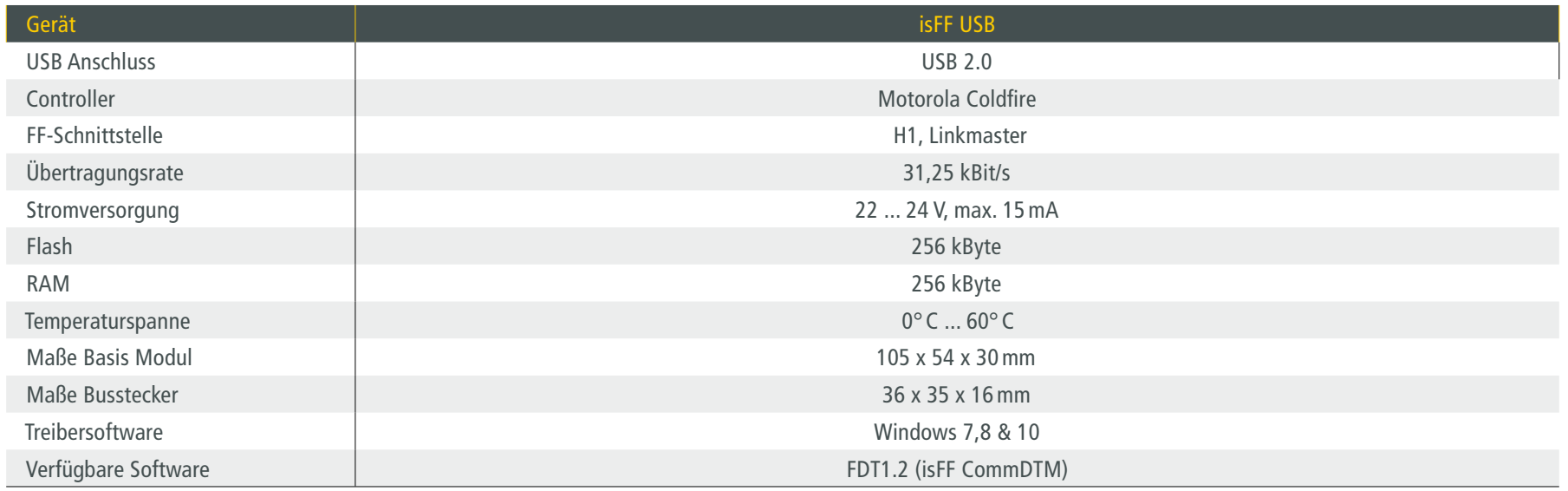

### 1.2 Lieferumfang

FOUNDATION Fieldbus-USB-Gerät "isFF USB"und Busstecker, Kommunikations-DTM, Treiber-, Konfigurations- und Testsoftware sowie eine Dokumentation in deutsch und englisch auf CD.

### <span id="page-6-0"></span>**2. Installation und Inbetriebnahme**

#### <span id="page-6-1"></span>2.1 Installation der Treibersoftware

Die Treibersoftware muss vor dem Anschluss des Gerätes installiert werden. Sonst kann das Betriebssystem die zum Interface gehörigen Treiber nicht finden.

Die in der Treibersoftware isFF Driver des FF-Adapters enthaltene Link Library (DLL) ermöglicht den Zugriff auf die Hardware unter Windows 7, 8 und 10. Die genannten Betriebssysteme werden durch diese Treiber-DLL automatisch erkannt, es existiert also nur eine DLL für alle unterstützten Betriebssysteme.

#### **So wird die Installation durchgeführt:**

- Melden Sie sich als Administrator an.
- Legen Sie die Installations-CD ein.
- Mit einer Autoroutine startet die Installation der Software, folgen Sie den Anweisungen. Sollte Autorun bei ihnen deaktiviert sein, führen Sie die Setup.exe auf der Installations-CD aus.
- Die Installation der Treibersoftware erfolgt im Standardprogrammverzeichnis des Zielcomputers unter: C:\Programme (x86)\Thorsis Technologies\isFF\_Driver\_64bit bzw. C:\Programme (x86)\Thorsis Technologies\isFF\_Driver\_32bit,
- Die Installation des isFF CommDTM erfolgt im Standardprogrammverzeichnis des Zielcomputers unter:

#### C:\Programme (x86)\Thorsis Technologies\isFF CommDTM

#### <span id="page-7-0"></span>2.2 Installation der Hardware

Das isFF USB Interface besteht aus 2 Komponenten, dem Grundgerät sowie dem Adapter für den FF-Busanschluss. Um mit einem FF-Netzwerk arbeiten zu können, müssen immer beide Komponenten zusammen betrieben werden. Das isFF USB wird über das USB-Kabel mit Strom versorgt, ein separates Stromkabel ist nicht notwendig.

#### 2.2.1 Anschlussbelegung

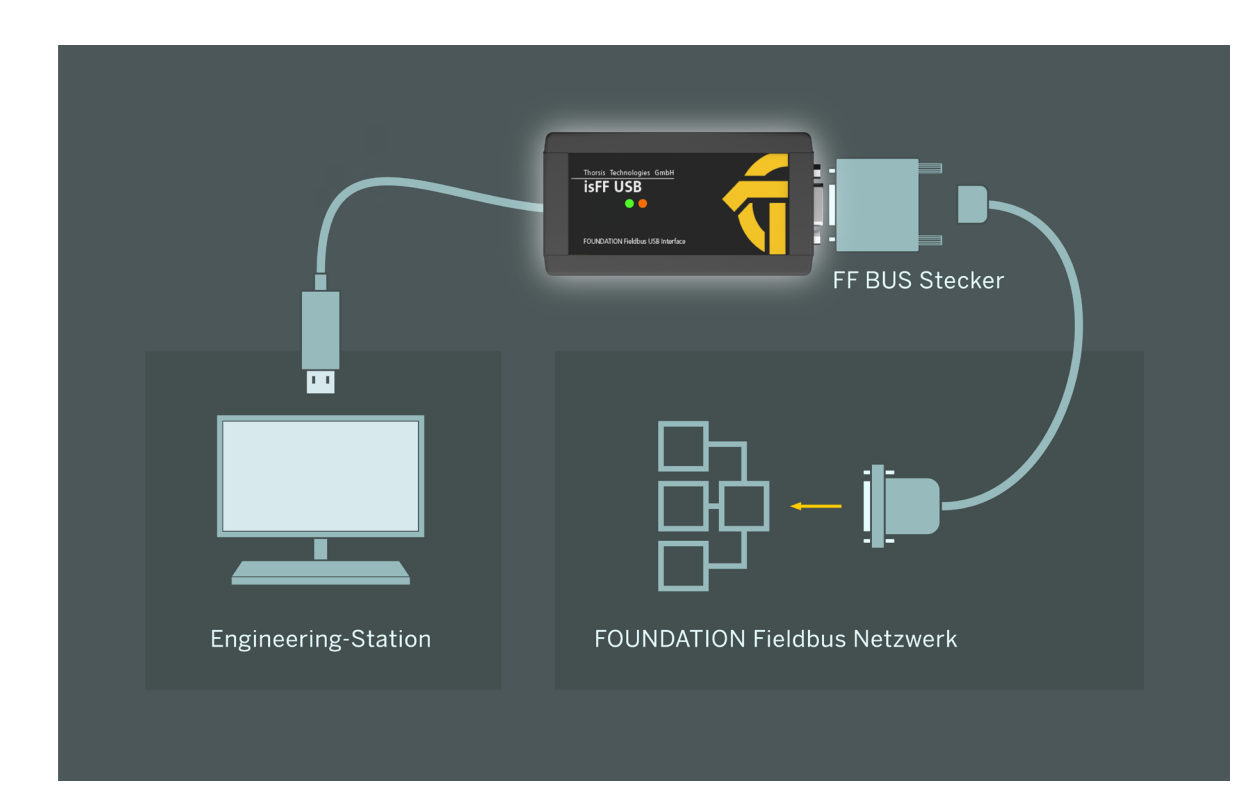

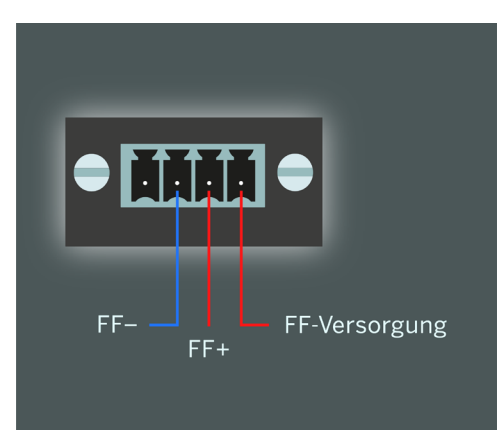

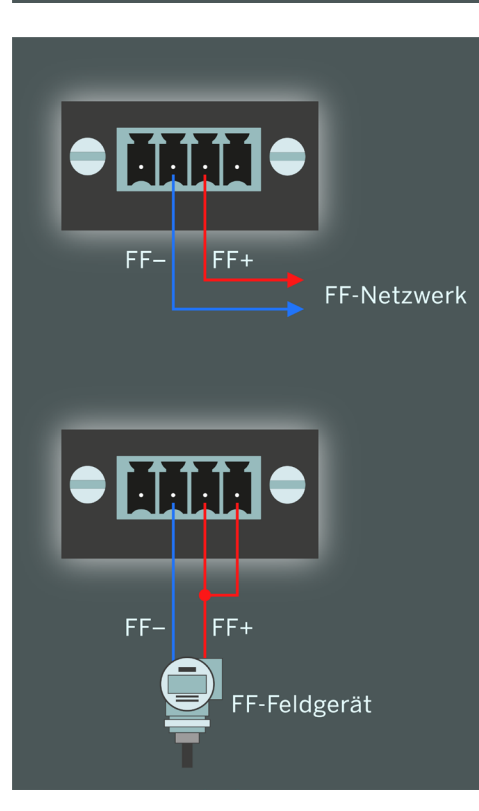

#### **Steckerbelegung FF-Anschluss**

#### **Anschluss an einen bestehenden FF-Bus**

Der Adapter ermöglicht den Anschluss an ein bestehendes FF-Netzwerk über die Signalleitung FF+ und FF-.

#### **Anschluss eines einzelnen Feldgerätes**

Möchte man ein einzelnes FOUNDATION Fieldbus Feldgerät an das isFF USB Interface anschließen, so bietet der Adapter für den Busanschluss ein weiteres Pin zur Versorgung des Feldgerätes. Dazu ist die Signalleitung FF+ mit dem Spannungsausgang zusammenzuschließen.

### <span id="page-9-0"></span>**3. isPlorer**

Die im Lieferumfang der Treibersoftware enthaltene Demoversion isPlorer ermöglicht erste Schritte mit dem isFF USB Adapter. Mit dem Demoprogramm kann die korrekte Funktionsweise der Hardware bzw. die korrekte Installation der Treibersoftware überprüft werden. Ausserdem erlaubt die Software einfache Aufgaben der Inbetriebnahme von FOUNDATION Fieldbus Feldgeräten.

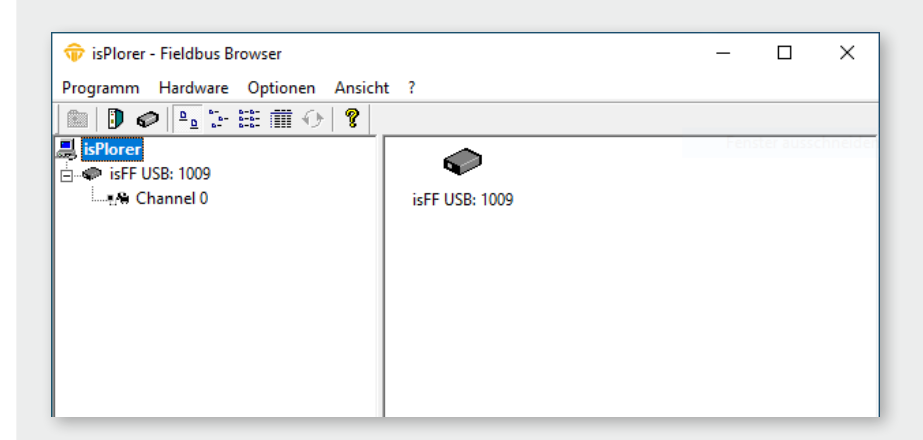

Bevor die Software gestartet wird, sollte man den isFF USB Adapter an den PC anschliessen. Nach dem anschließenden Start des isPlorer erscheint das Gerät links in einer Baumansicht zusammen mit dem zum Gerät gehörenden FF-Anschluss.

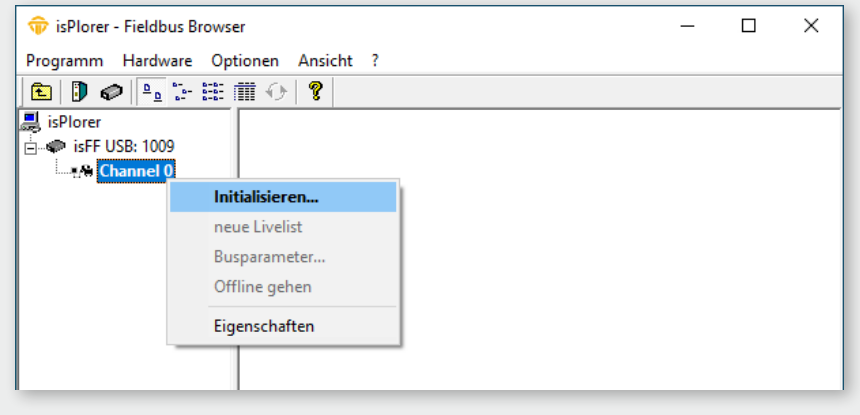

Durch Doppelklick oder Auswahl des Menüpunktes "Initialisiere..." aus dem Kontextmenü wird das Gerät initialisiert.

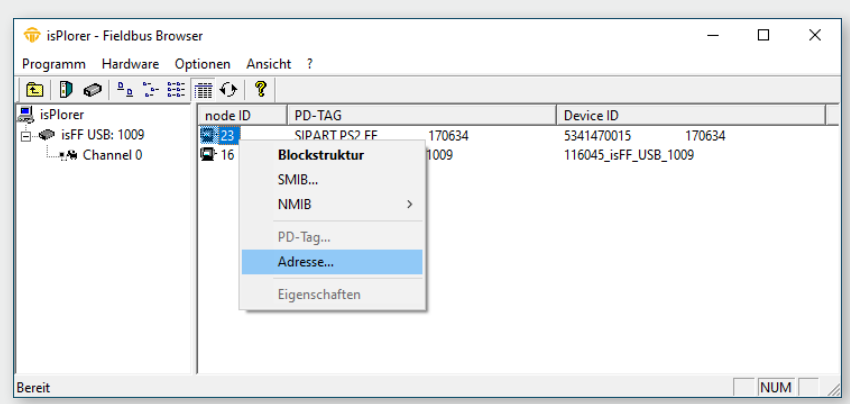

Nach Abschluss der Initialisierungsphase sucht das Programm isPlorer den Bus nach angeschlossenen Feldgeräten ab und zeigt diese im rechten Teilfenster an. In der Detailansicht werden weitere Informationen wie z.B. die Device-ID oder das PD-Tag der angeschlossenen Feldgeräte gezeigt.

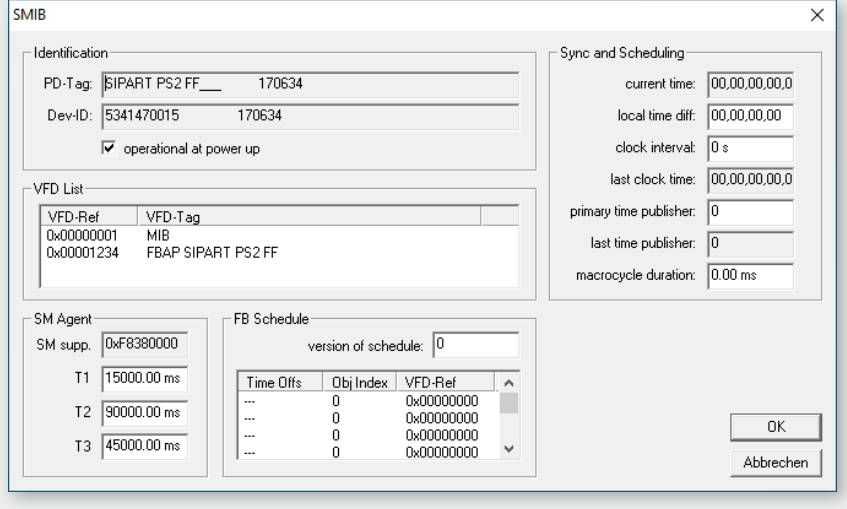

In dieser Ansicht ist es möglich, die Adresse und PD-Tag eines Feldgerätes zu ändern sowie Systeminformationen des Feldgerätes anzuzeigen.

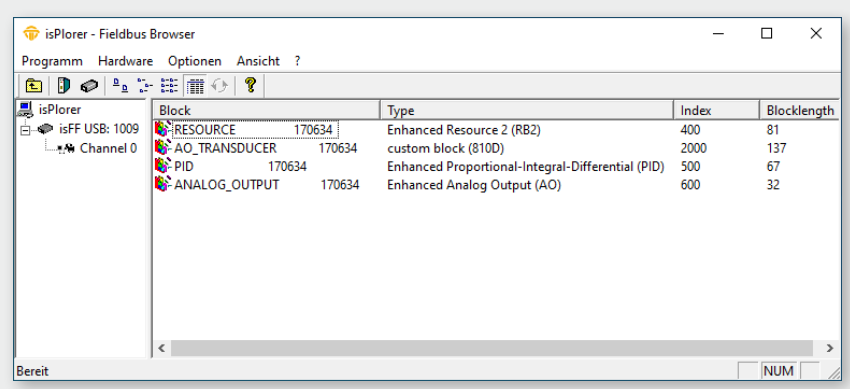

Durch Doppelklick auf ein Feldgerät kann man sich die im Feldgerät vorhandenen Blöcke anzeigen lassen.

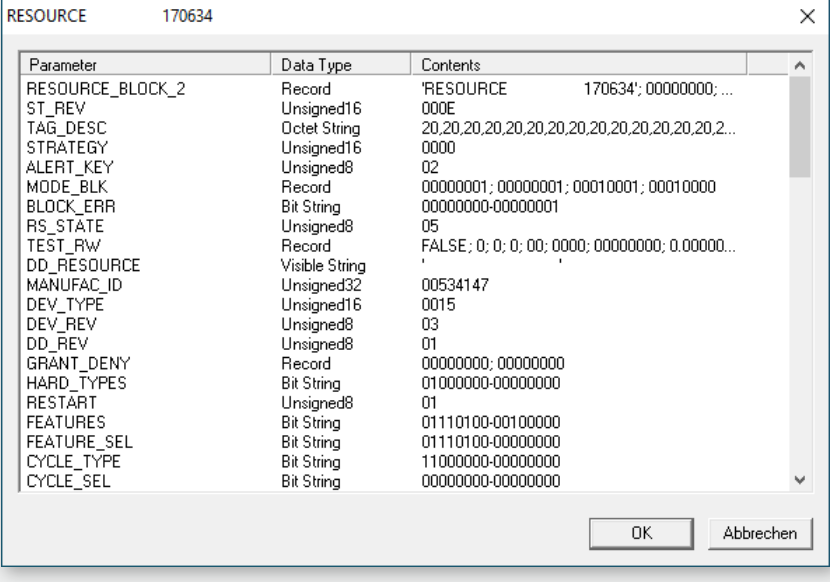

Nach Doppelklick auf einen solchen Block zeigt das Programm dann auch die Blockparameter an.

## <span id="page-12-0"></span>**4. FDT Kommunikations-DTM isFF CommDTM**

Der isFF CommDTM ist ein CommDTM für die Anschaltungen isFF USB. Der DTM stellt den Zugriff auf die Kommunikation über den Kanal isFF Channel zur Verfügung. Im folgenden wird die Konfiguration des isFF CommDTM beschrieben. Über die Funktion Kanal Konfiguration, die vom isFF CommDTM angeboten wird, ist die Konfiguration erreichbar. Der Konfigurationsdialog ist nur verfügbar, wenn der DTM offline ist, d.h. keine Verbindung aufrechterhält.

Die Software isFF CommDTM kann in jede beliebige Frame-Applikation eingebunden werden, wie z. B. PACTware. Zunächst installieren Sie die Treibersoftware (siehe "Installation der [Treibersoftware" auf Seite 7](#page-6-1)). Starten Sie Ihre Frame-Applikation. Anschließend muss der Gerätekatalog aktualisiert werden. Damit ist der Kommunikations-DTM isFF CommDTM registriert.

#### 4.1 Verbinden von Device DTMs

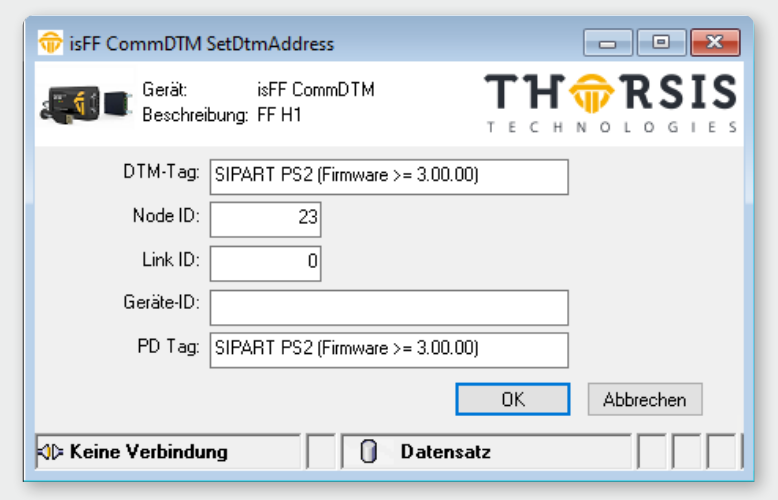

#### **DTM-Tag**

Dieser Parameter wird als neue Bezeichnung im DeviceDTM eingetragen.

#### **Node ID**

Dies ist die Adresse des Gerätes, mit dem der DeviceDTM kommunizieren soll.

#### <span id="page-13-0"></span>4.2 Geräteliste

Die FDT Spezifikation sieht für einen CommDTM die Funktion ScanRequest() vor, mit der es möglich ist, von einem KommunikationsDTM eine Liste der am Bus angeschlossenen Geräte zu erhalten. Im isFF CommDTM ist diese Funktionalität standardmäßig implementiert. Ein ScanRequest ist laut Spezifikation nur in den DTM-Zuständen ONLINE, COMMUNICATIONSET bzw. GOINGONLINE zulässig. Der isFF CommDTM hält sich hier direkt an die Vorgabe und lässt daher eine Abfrage der Geräte am Bus nur nach erfolgtem Verbindungsaufbau zu. Die gefundenen Geräte werden mit Hilfe eines XML-Dokumentes an die Frame-Applikation gegeben und sollten dann dem Nutzer präsentiert werden.

Der isFF CommDTM stellt zusätzlich zur Funktion Scan-Request ein eigenes ActiveX zur Verfügung, um den FF-Bus nach Geräten abzusuchen. Dieses ActiveX ist im Online-Betrieb als Geräteliste verfügbar.

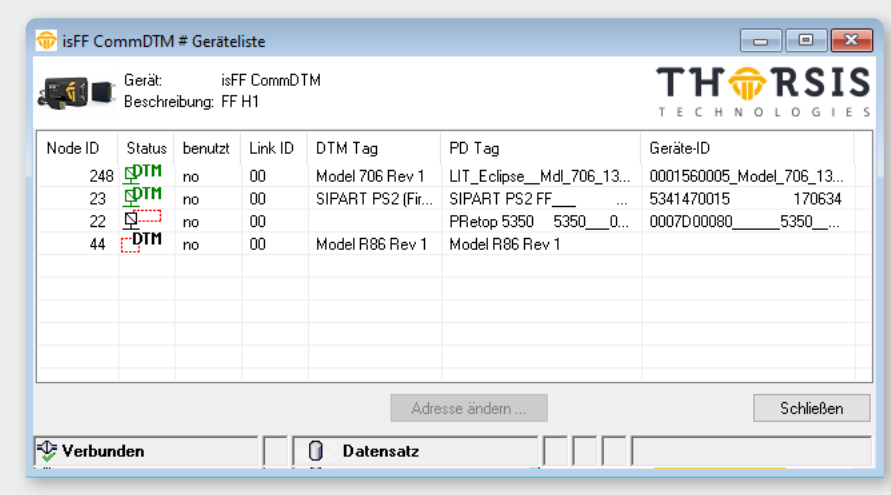

Die Liste der Geräte am FF-Bus stellt die wichtigsten Informationen der angeschlossenen Geräte dar. Die Informationen sind im einzelnen:

#### **Node ID**

Die Adresse des Gerätes.

#### **Status**

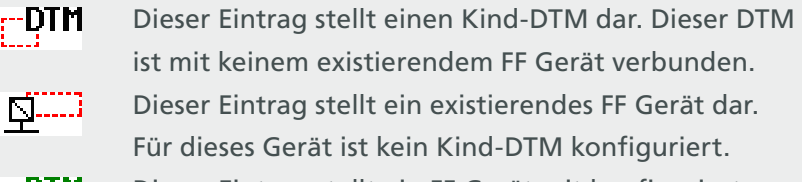

**RDTM** Dieser Eintrag stellt ein FF Gerät mit konfiguriertem Kind DTM dar.

#### **Benutzt**

In dieser Spalte wird angegeben, ob es Verbindungen von DeviceDTMs zu diesem Gerät gibt.

#### **Tag**

Die Bezeichnung des FF-Gerätes, die im Gerät abgelegt ist. Die Schaltfläche "Adresse ändern" dient dazu, ein weiteres ActiveX zu öffnen, mit dessen Hilfe die Node ID eines FF-Gerätes verändert werden kann.

Bitte beachten Sie: Je nach Status ändert sich das "Adresse ändern" Dialogfeld.

#### <span id="page-14-0"></span>4.3 Ändern der Node ID

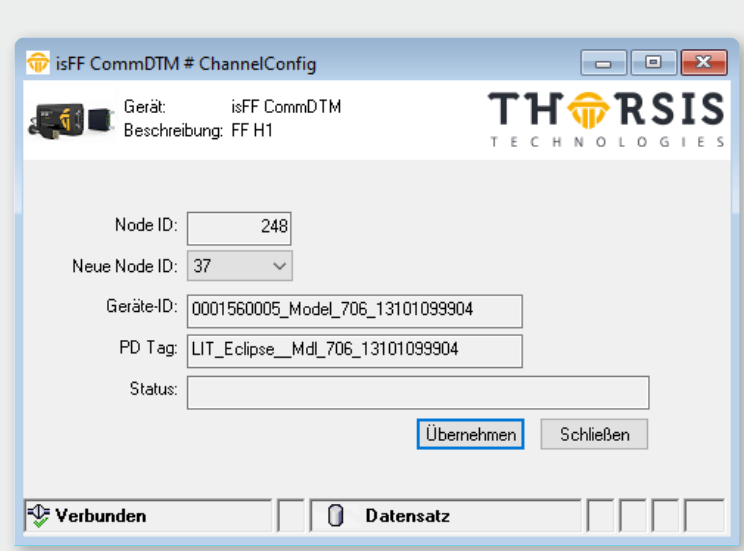

Mit Hilfe dieses ActiveX kann die Node ID eines Feldgerätes geändert werden. Dieses Menü ist nur für  $\boxed{\underline{\mathsf{Q}}^{\dots}}$  Geräte ohne Device DTM verfügbar.

#### **Aktuelle Node ID**

Die aktuelle Adresse des Gerätes am FF-Bus wird automatisch beim Öffnen des ActiveX hier eingetragen.

#### **Neue Node ID**

Dies ist die gewünschte neue Adresse des Gerätes.

#### **Node ID ändern**

Das Betätigen dieser Schaltfläche löst die Adressänderung aus.

#### **Status**

Hier wird der Status der Adressänderung angezeigt.

## <span id="page-15-0"></span>**5. Handbuch Aktualisierung**

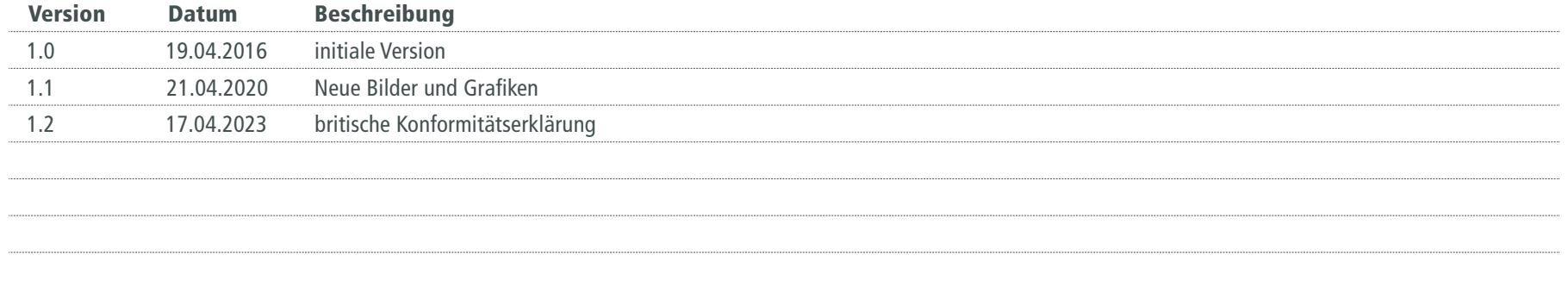

*© Letzte Änderung 27. November 2023*

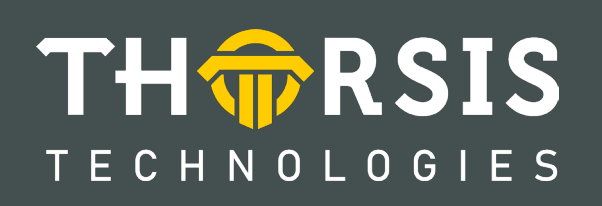

Thorsis Technologies GmbH Oststr. 18 39114 Magdeburg Germany

T**el** +49 391 544 563-1000 F**ax** +49 391 544 563-9099 info@thorsis.com www.thorsis.com